# 5MP IP CAMERA Quick Guide

### GPI KOREA Inc,

## IP Installer

In order to have the camera viewable on the network, IP address has to be assigned first. When a user double clicks IP Installer Plus.exe file which a software downloaded from the web page will help to search IP camera and change the IP address easily.

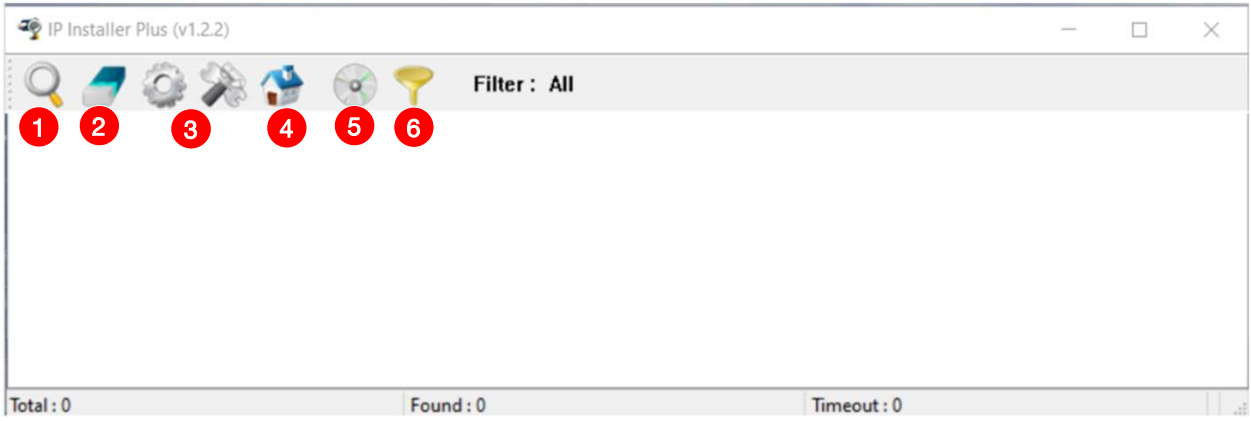

- 1 SEARCH : Enable to search IP cameras in the network and display the list of searched cameras.
- 2 ALL CLEAR : Displayed cameras are all cleared.
- 3) IP SETUP : After Search, select the displayed camera and click "IP SETUP" to change IP address, Gateway and Net Mask.
- 4 WEB : Go to the web viewer page for the selected camera.
- UPDATE : Firmware can be updated. Before updating, please load firmware from PC. 5
- 6 FILTER : Search IP camera by MAC address or IP range.

## Default IP Address

Factory default value of IP camera is like below.

• IP : 192.168.0.100 • SM : 255.255.255.0 • GW : 192.168.0.1

When you connect IP camera and PC directly, please assign the IP address of PC by choosing any numbers from 2 to 254 except "100" as shown below. 9 P: 192.168.0.100<br>
• SM : 255.255.255.0<br>
• GW : 192.168.0.1<br>
When you connect IP camera and PC directly, please assign the IP add<br>
of PC by choosing any numbers from 2 to 254 except "100" as shown<br>
below.<br>
• IP : 192.168

• IP : 192.168.0.150 • SM : 255.255.255.0 • GW : 192.168.0.1

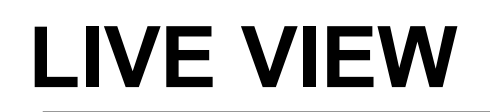

#### Searching the camera

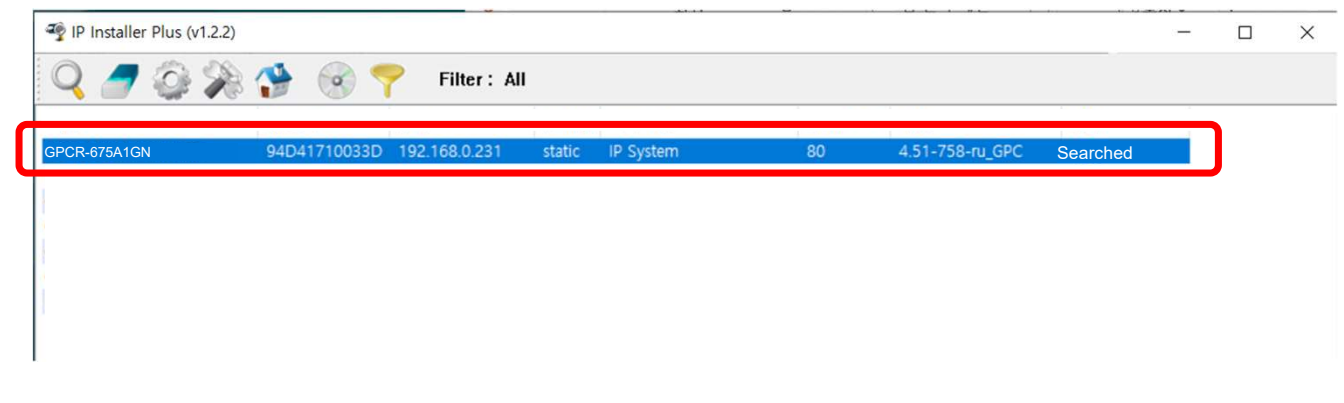

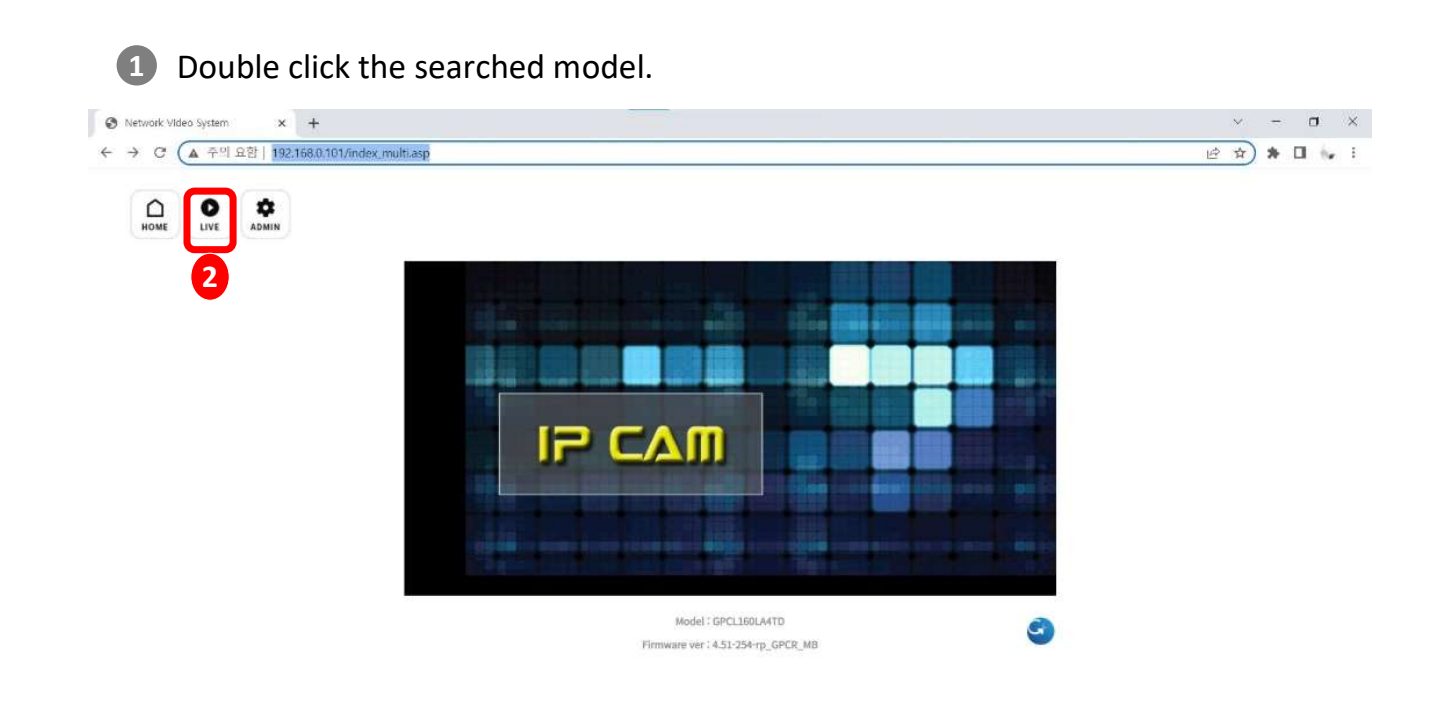

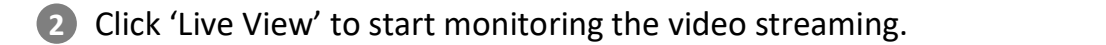

## LIVE VIEW

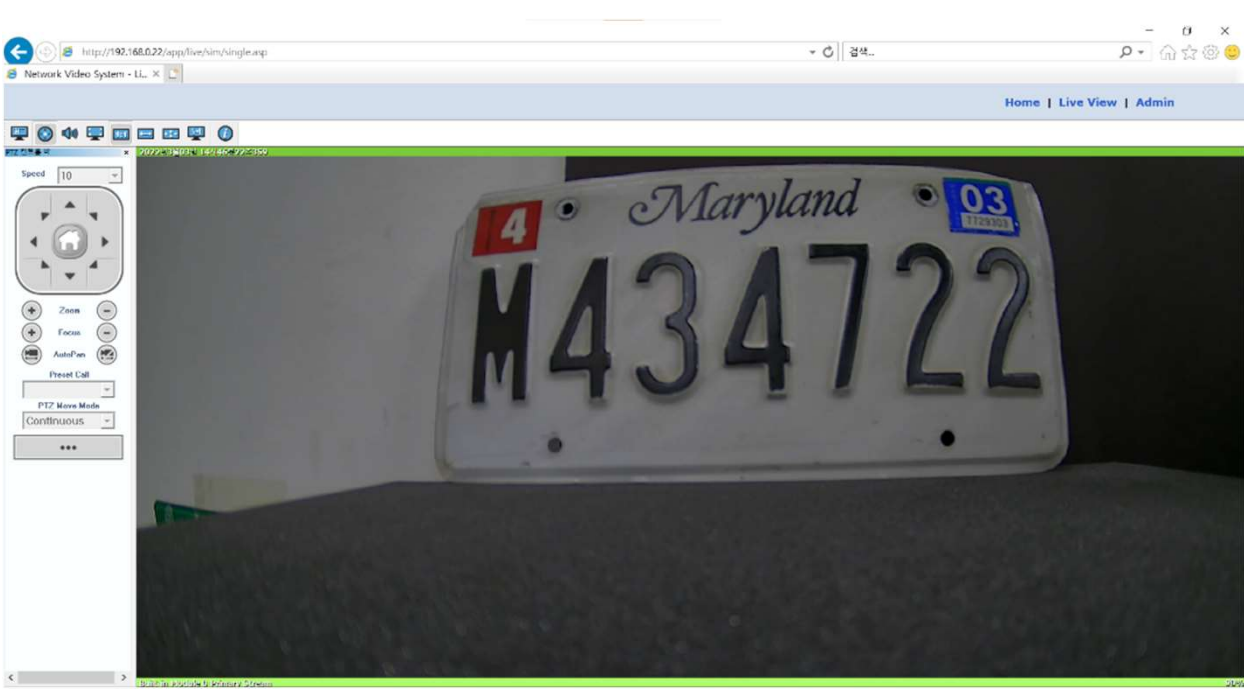

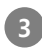

Monitoring the video stream in live.

### WEB SETTING FOR COLOR(OVERVIEW)

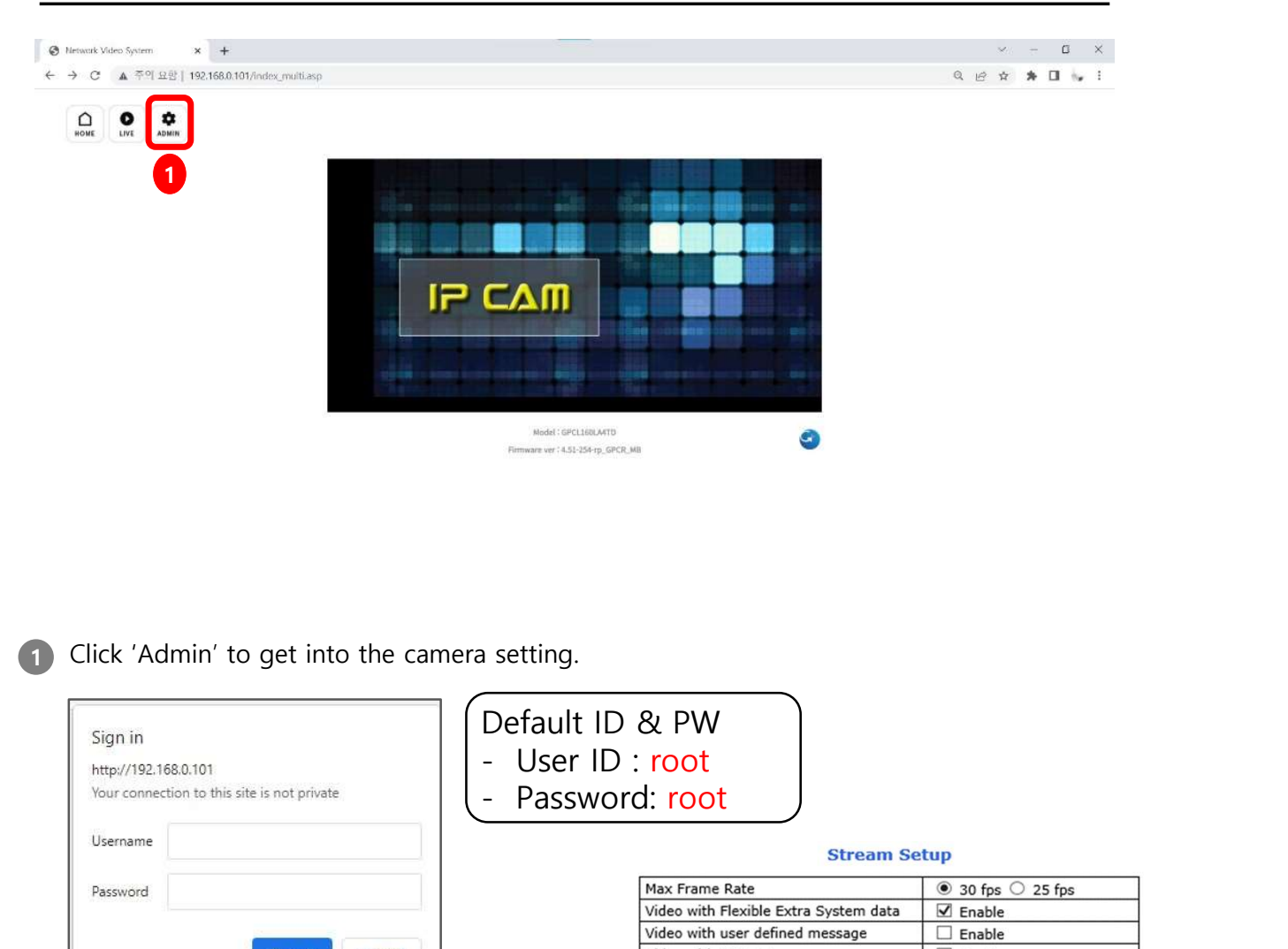

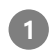

1 Click 'Admin' to get into the camera setting.

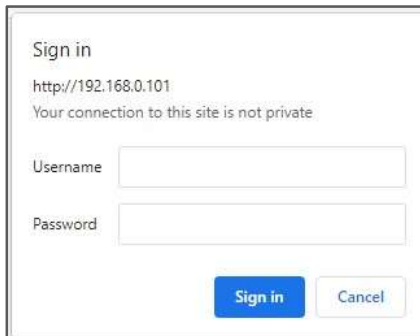

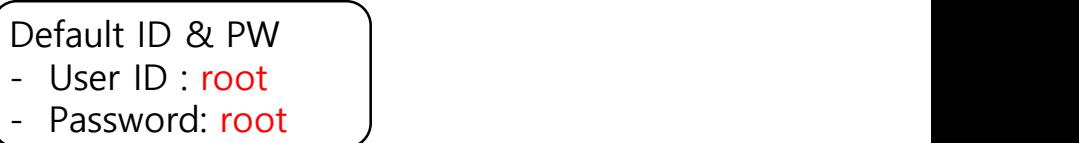

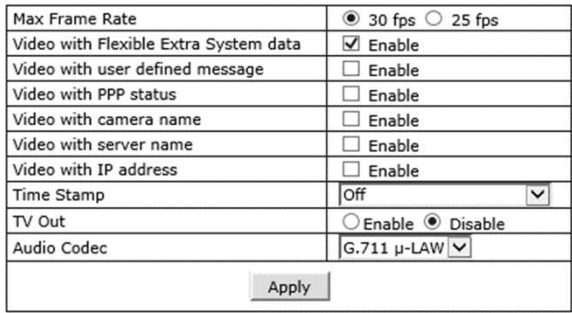

The video quality can be different according to "Target Bitrate". The default setting is "8Mbps".

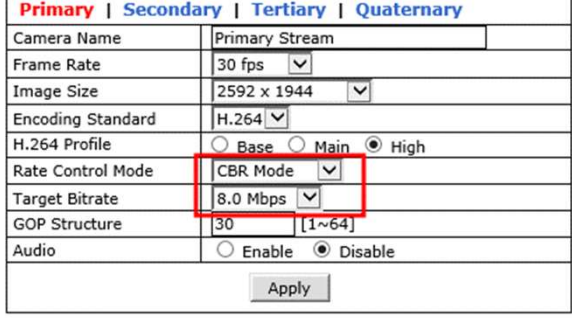

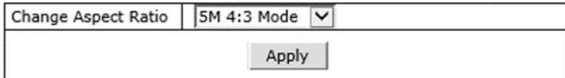

### Recommended Video & Device/Camera Settings

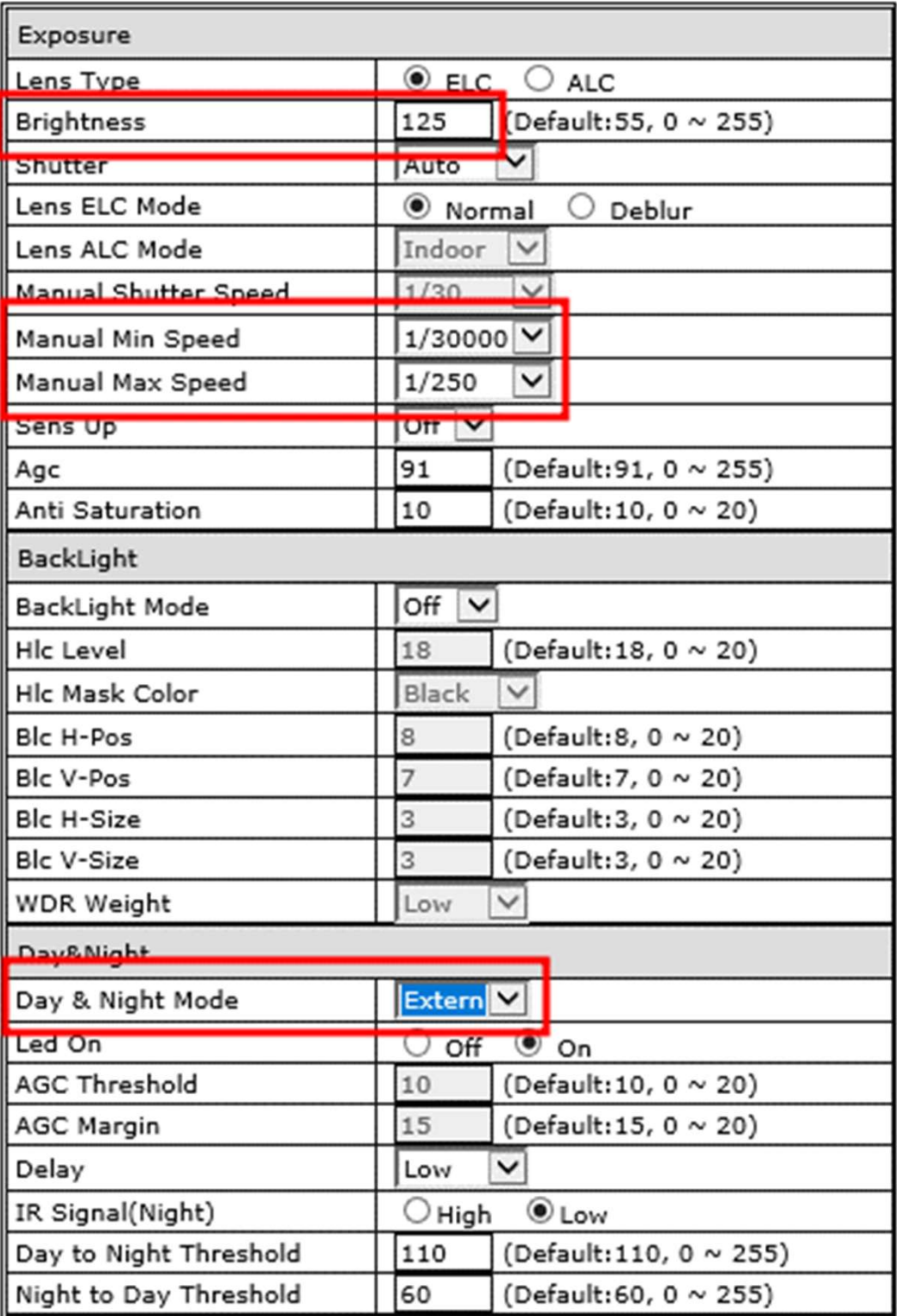

### Recommended Video & Device/Camera Settings

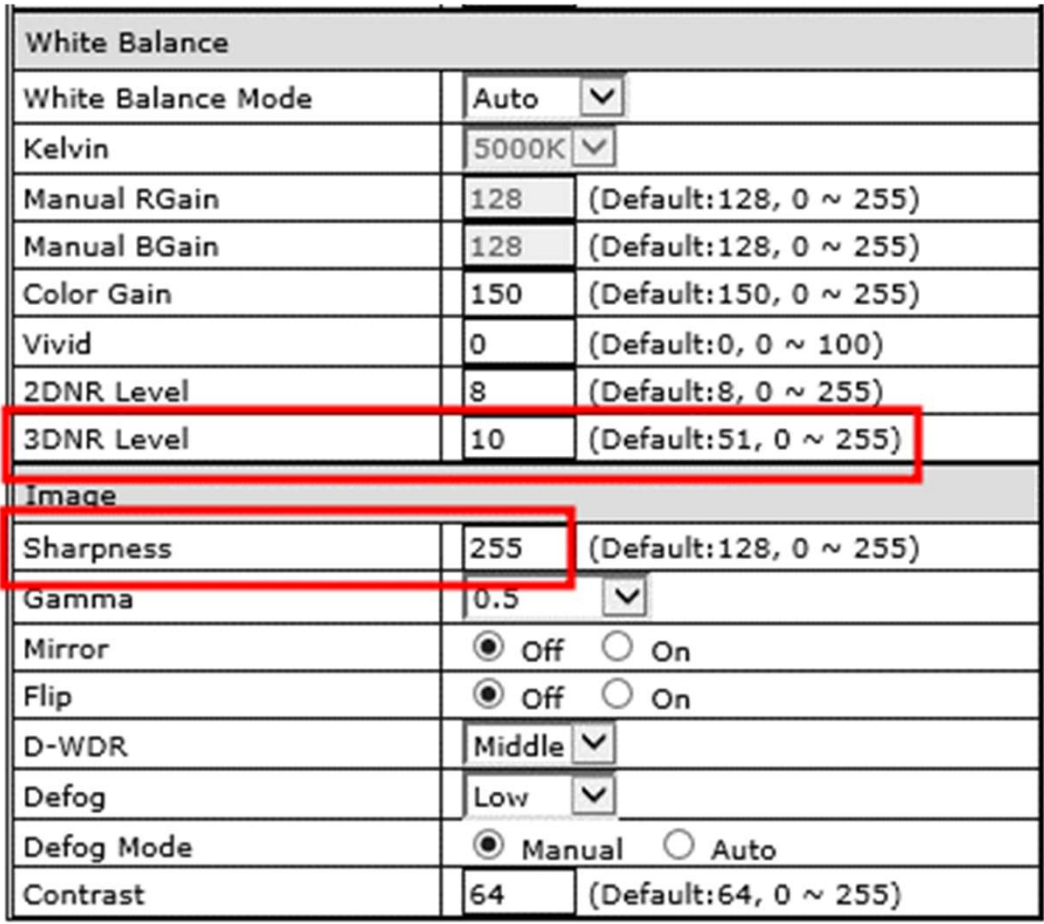

Apply

# RTSP Connection

#### VLC Media Player

Primary Streaming (h264, H265) : rtsp://192.168.0.100/cam0\_0 Secondary Streaming (h264, H265) : rtsp://192.168.0.100/cam0\_1 Tertiary Streaming (h264, H265) : rtsp://192.168.0.100/cam0\_2 Quaternary Streaming (M-JPEG) : rtsp://192.168.0.100/cam0\_3

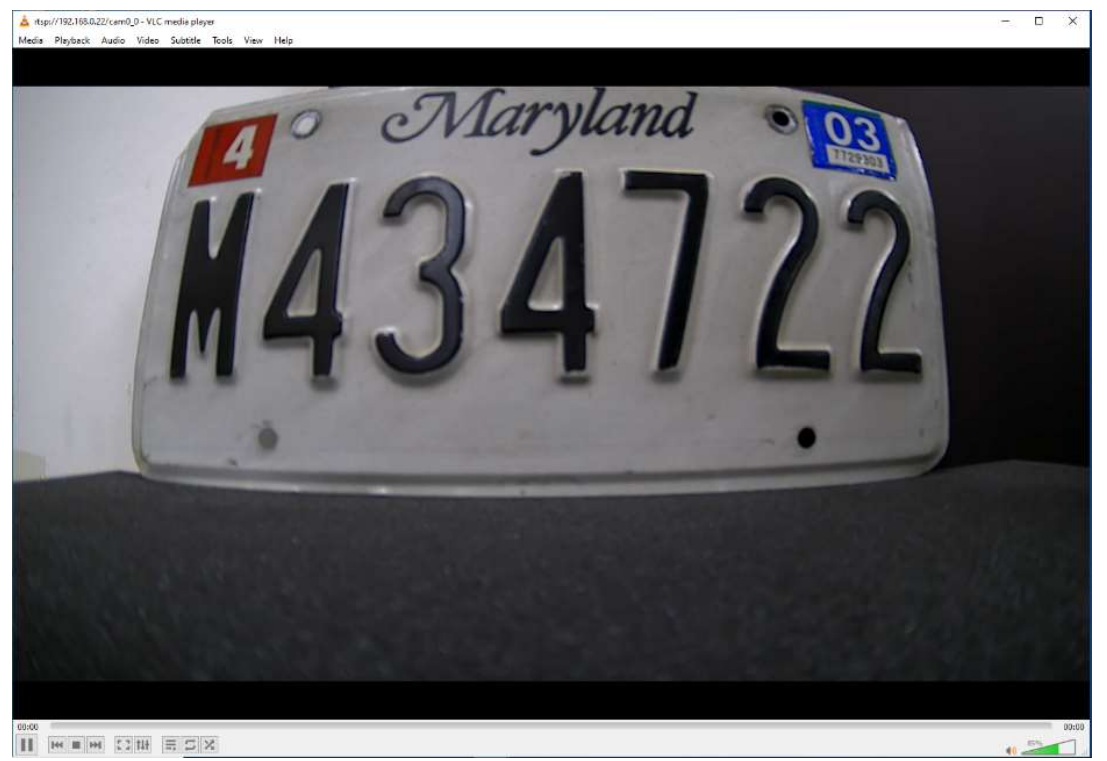

#### ONVIF Device Manager

ID: root , password: root

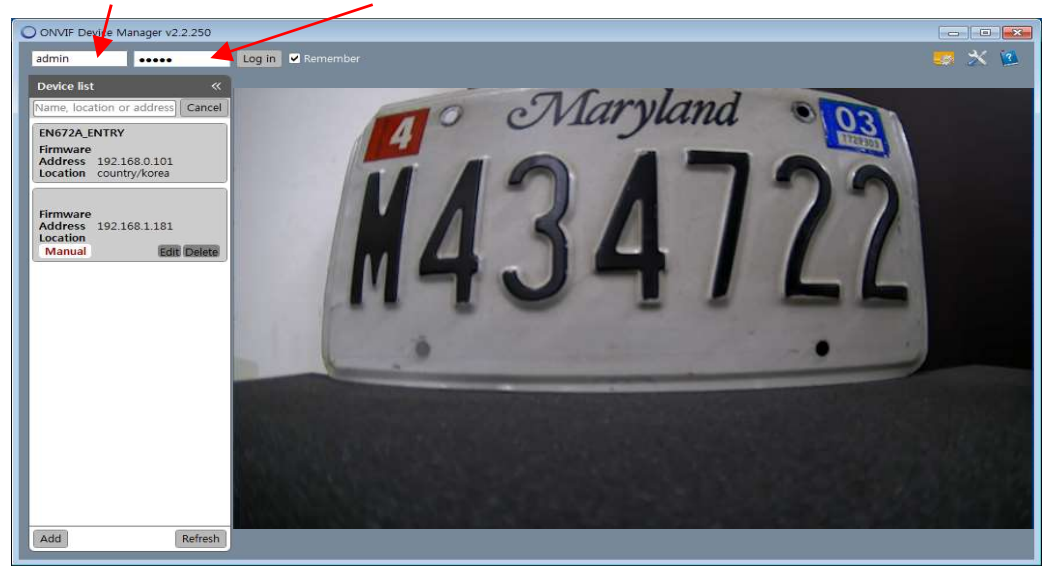

# ONVIF Device Manager

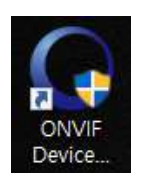

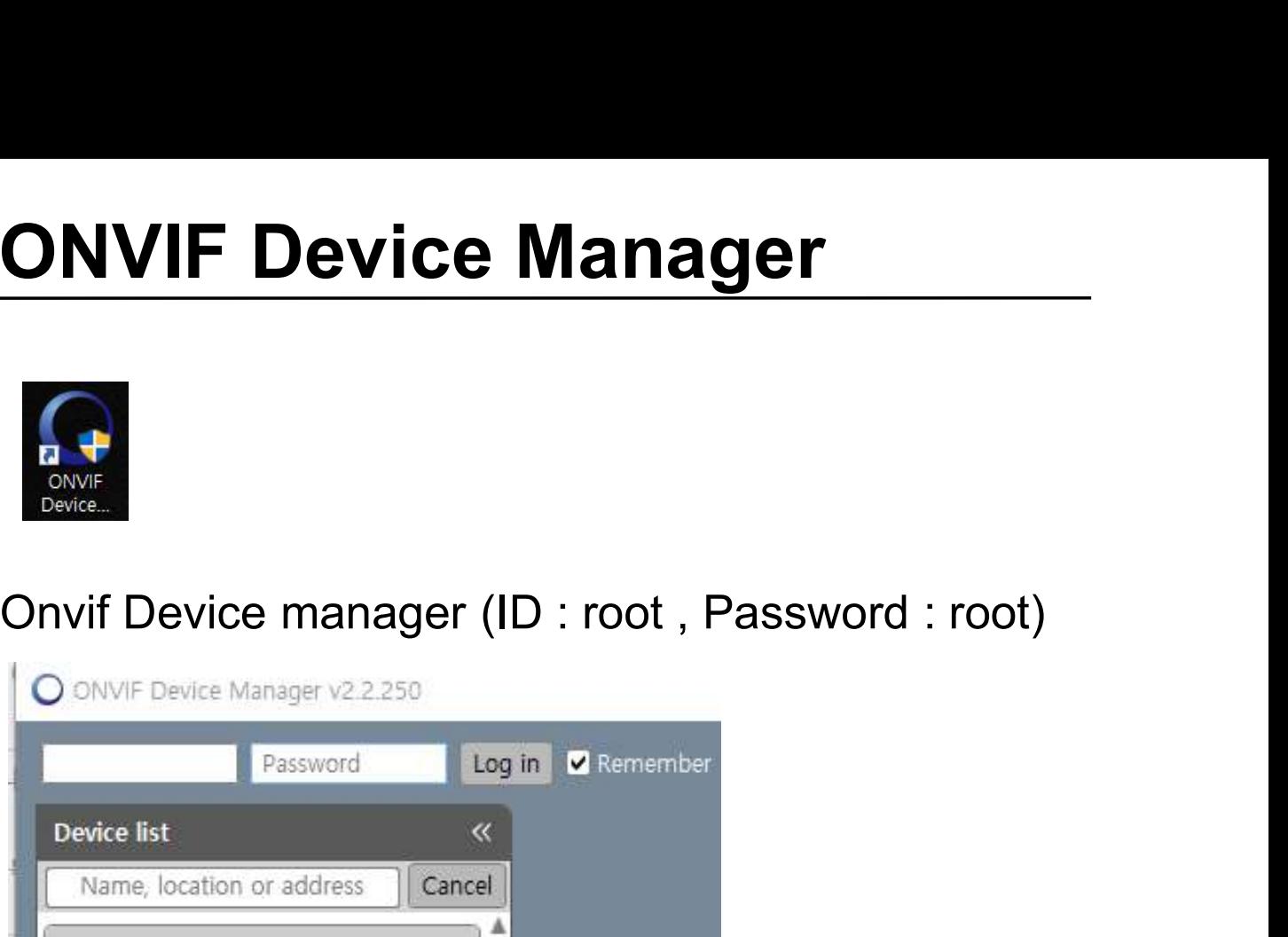

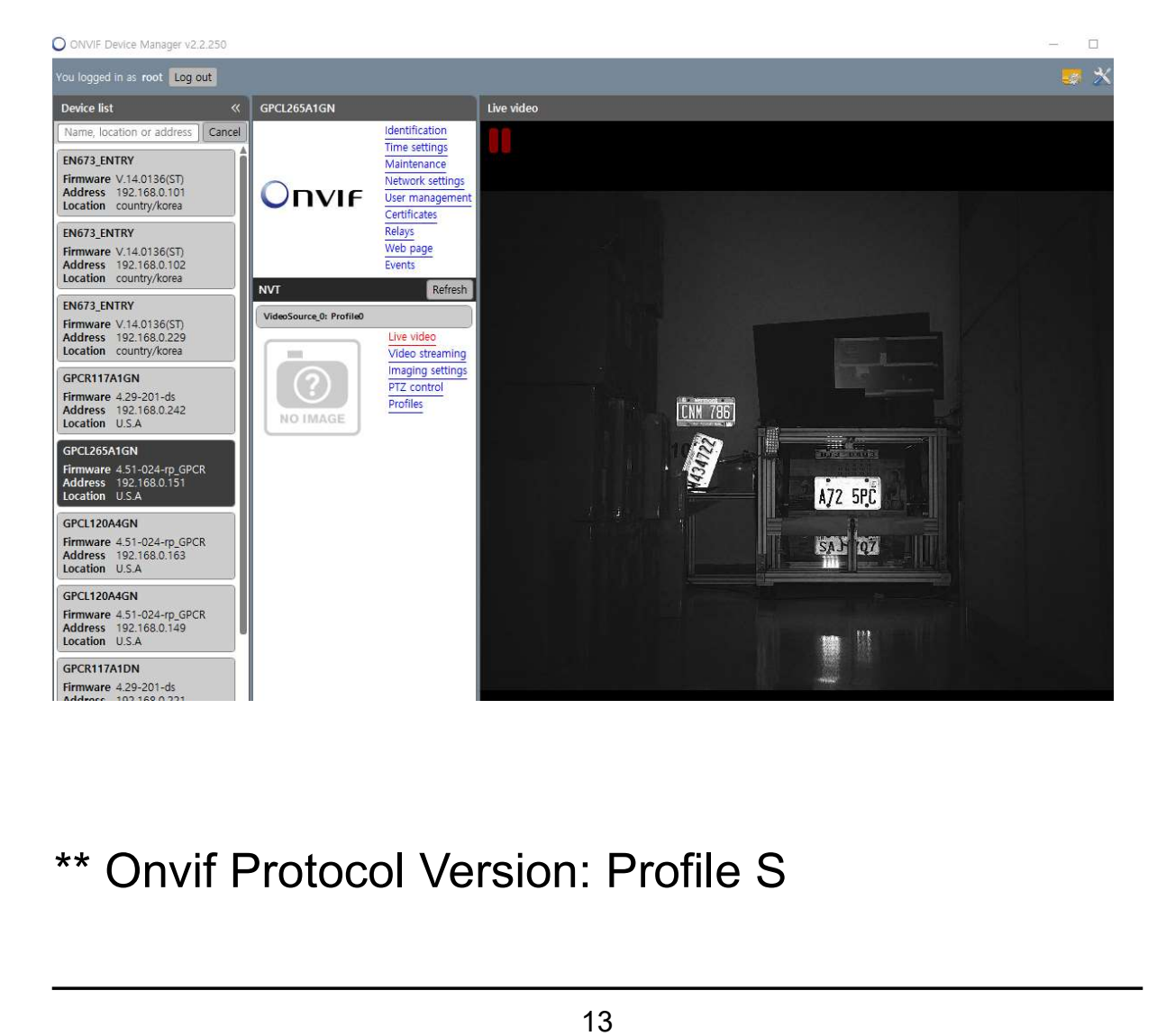